## **OVERLOAD EPAF's FOR FACULTY SUMMER SUPPORT**

**Overload:** an Overload job is work done above and beyond the faculty's regular job

Faculty can have several jobs under the same position number

- **ME9900-00 primary job** will always have a **00** suffix
- **ME9900-01, ME9900-02,** etc. indicates **additional** jobs. It is the **"Suffix"** that creates separate jobs.

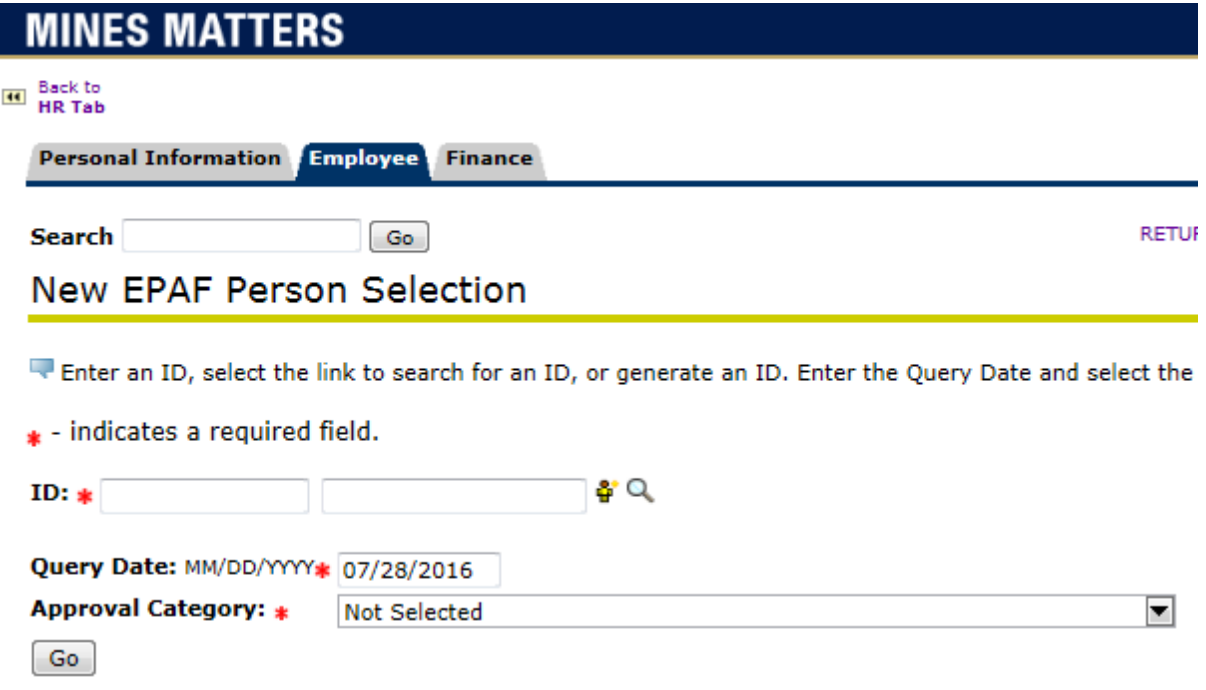

- **1.** Enter the Faculty's Banner ID in the ID field. **NEVER create/generate a new ID number**. If there are problems locating an ID number, contact Payroll or HR
- **2.** Enter the **Query Date** (must use Payroll Dates for Salaried EPAFs)
	- **a.** Summer 1: 05/22/YYYY
	- **b.** Summer 2: 06/22/YYYY or 07/22/YYYY

*\* When entering the year it must be the four-digit year\**

- **3.** Select **"Appointment of Temp Secondary/Overload Position – Exempt, TEMJS"** from the Approval Category dropdown list
- **4.** Click **Go**

#### New EPAF Job Selection

Enter or search for a new position number and enter the suffix, or sele

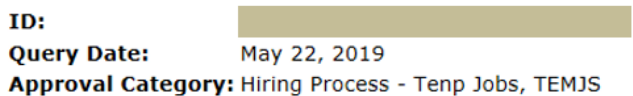

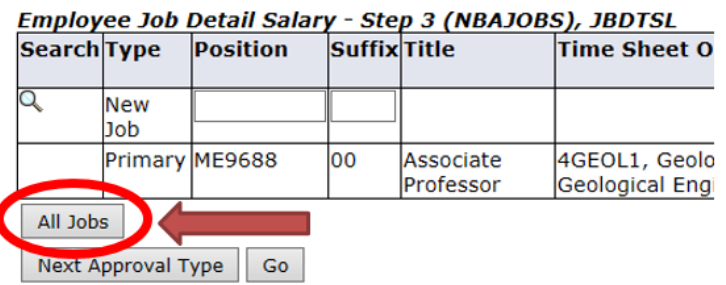

## **5. Click on the "All Jobs" button to see the faculty's current and previous job suffixes. This is important!!**

**a.** A comprehensive list of the faculty's position(s) and details associated with each position: suffix, job type (i.e. Primary, Secondary, Overload), start and end dates, last paid date, and current status of the appointment (i.e. Terminated, Active) will be displayed.

#### New EPAF Job Selection

Enter or search for a new position number and enter the suffix, or select the link under Title.

TD: Darrin Charles Pagnac, A00002921 **Ouerv Date:** May 22, 2019 Approval Category: Hiring Process - Tenp Jobs, TEMJS

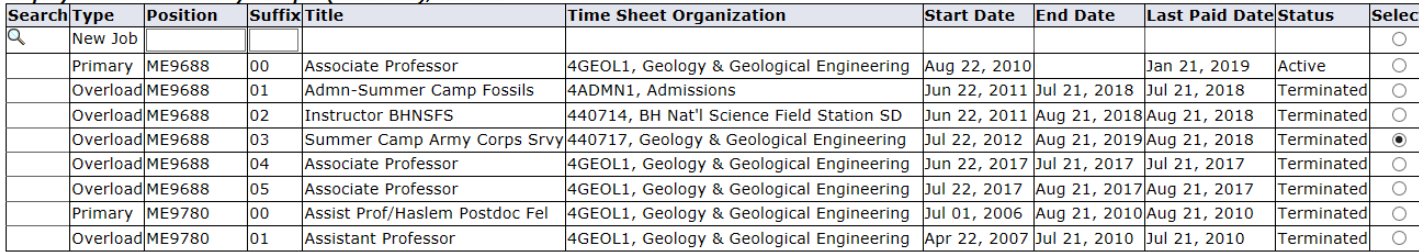

#### Employee Job Detail Salary - Step 3 (NBAJOBS), JBDTSL

Next Approval Type Go

Active Jobs

*Notice the list above shows jobs starting as early as 2006 with a title of "Assistant Professor" and then more recently the faculty's title has changed to "Associate Professor." Please be aware when selecting a previously used suffix, the title may need to be adjusted to the faculty's current title.*

- **6.** Check the jobs list for the faculty's current position number. Then:
	- **a.** Select one of the **suffixes** associated with that positon number
		- **i.** Use the **Title and Time Sheet Organization** fields to identify the most appropriate **Suffix**
	- **b.** If no other suffixes exist beyond the "**00**" primary suffix, then enter the **faculty's current position number and a new suffix** e.g. "01" in the **New Job** line

*\*\*\*\* Try to use the same Suffix each year for Summer 1 (generally "01" unless the faculty has previously had a Dissertation/Thesis job that utilized "01") and then Summer 2. e.g. in list above ME9688-03 has always been used for Summer 2's "Summer Camp ACS" from 07/22/2012-08/21/2018.*

Never use the "00" or "20" suffix on Summer Support Overload EPAFs!

- "00" is ONLY for the faculty's Primary job, which is Active
- "20" is reserved for Telephone stipends

#### **7.** Click **"Go"**

Employee Job Detail Salary - Step 3 (NBAJOBS), ME9688-03 Summer Camp Army Corps Srvy, Last Paid Date: Aug 21, 2018

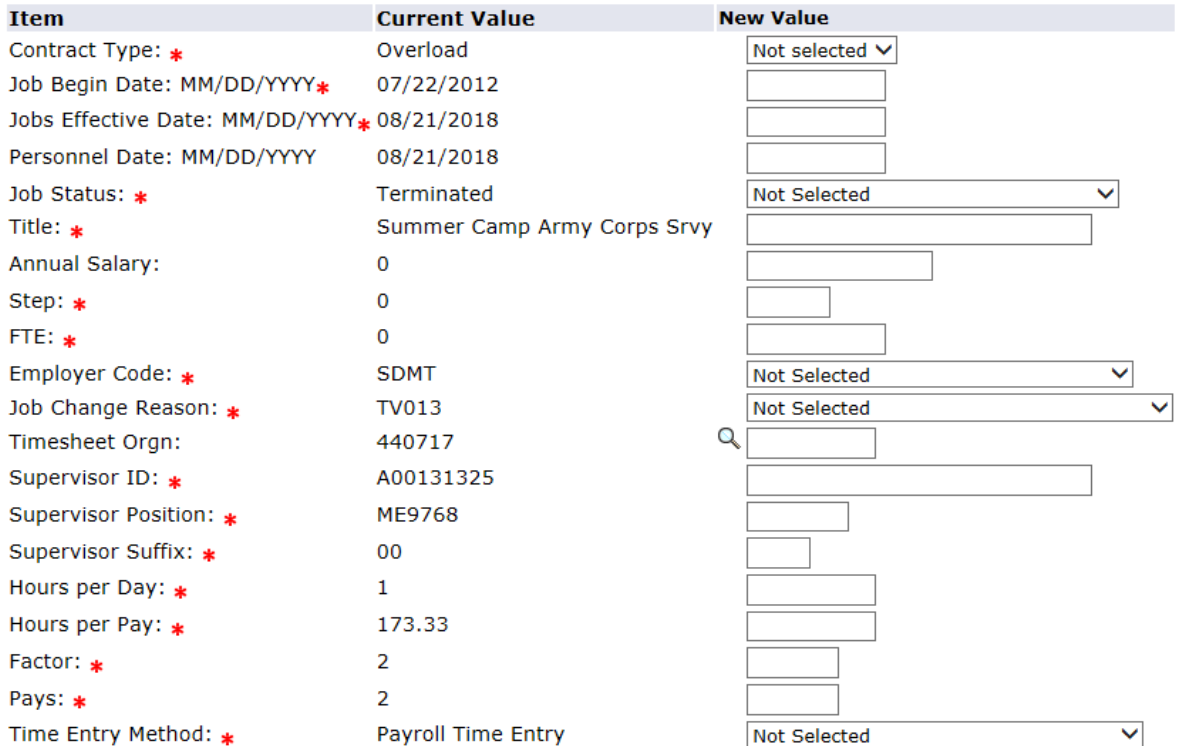

- **8.** Fill in **STEP #3 JOB DETAIL SALARY** fields as follows**:**
	- **a. Contract Type:** select **OVERLOAD** for this EPAF type (faculty will not have a timesheet or leave report)
	- **b. Job Begin Date:** enter the date the faculty first held the position/suffix.
		- **i.** If faculty **has held** the position/suffix before, then enter the job begin date listed in the current value column e.g. 7/22/2012 in example above
		- **ii.** If faculty **has never held** the position/suffix before, enter the start date of the summer session in which they will begin to work e.g. 5/22/2019
	- **c. Jobs Effective Date:** enter the beginning date of the pay period
		- **i. Summer 1:** 05/22/YYYY
		- **ii. Summer 2:** 06/22/YYYY or 07/22/YYYY
	- **d. Job Status:** select **ACTIVE**
	- **e. Title:** enter the faculty's working title- e.g. "Associate Professor" or "Assoc Prof/Smmr Army Camp" *(please do not use all capital letters)*
	- **f. Annual Salary: MUST ENTER 0 on Overload EPAF** (*unlike student EPAF)*
	- **g. Step:** enter **0**
	- **h. FTE:** enter **0**
	- **i. Employer Code:** select SDMT, SD School of Mines & Technology
	- **j. Job Change Reason:** code selected must begin with an "A"
		- **i. AA002—Supplemental Appointment:** "Other"—Use if faculty's overload position is *Non-*Teaching and *Non-*Grant-funded
		- **ii. AA004—Summer Teaching Appointment**: "Teaching"—Use if faculty's overload position is Teaching and *Non-*Grant-funded
		- **iii. AA006—Summer Research Appointment:** "Grants Research"—Use if faculty's overload position has a*ny* Grant-funding whether partial or 100%
		- **iv.** *Never use "AB000" for Summer Support* **overload EPAFS**
		- *\* Also see EPAF Codes Cheat Sheet attached to these Overload Instructions\**
	- **k. Timesheet Orgn:** enter the **Hiring Department's Timesheet Org**
	- **l. Supervisor's ID:** enter the faculty's Department Head or Hiring Manager
		- **i.** This **cannot** be the faculty whose EPAF is being entered
	- **m. Supervisor's Position and Suffix:** enter the Department Head's or Hiring Manager's position number and suffix

**n. Hours per Day:** enter **1**

#### **o. Hours per Pay: MUST ENTER 173.33 on Overload EPAF**

- **p. Factor and Pay:**
	- **i.** Summer 1 (05/22-06/21/YYYY): Factor is 1 and Pay is 1
	- **ii.** Summer 2 (06/22-07/21/YYYY): Factor is 1 and Pay is 1
	- **iii.** Summer 2 (06/22-08/21/YYYY): Factor is 2 and Pay is 2
	- **iv.** Summer 2 (07/22-08/21/YYYY): Factor is 1 and Pay is 1
	- **v.** Factor and Pay fields must match

### **9. Time Entry Method**: **always** select **"Payroll Time Entry"**

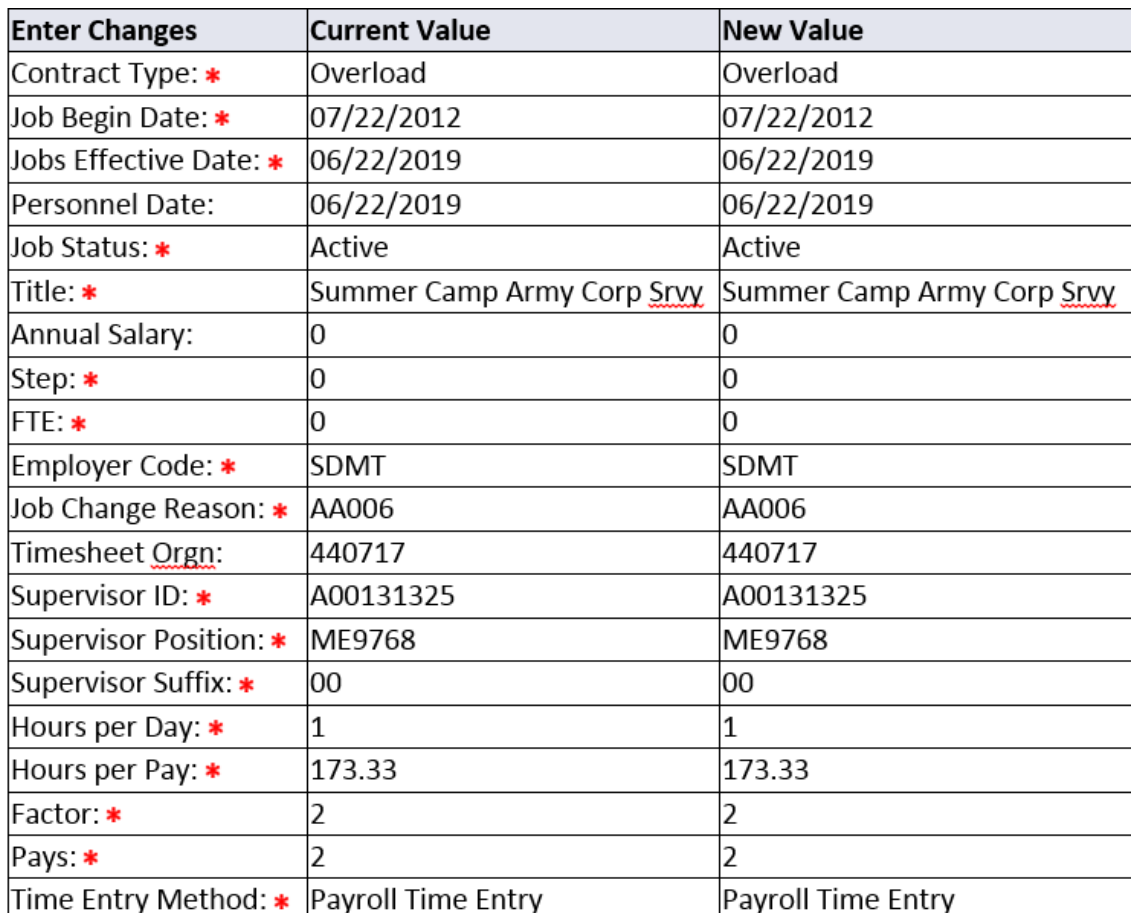

## **10.** Fill in **STEP #4 JOB LABOR DISTRIBUTION** fields as follows:

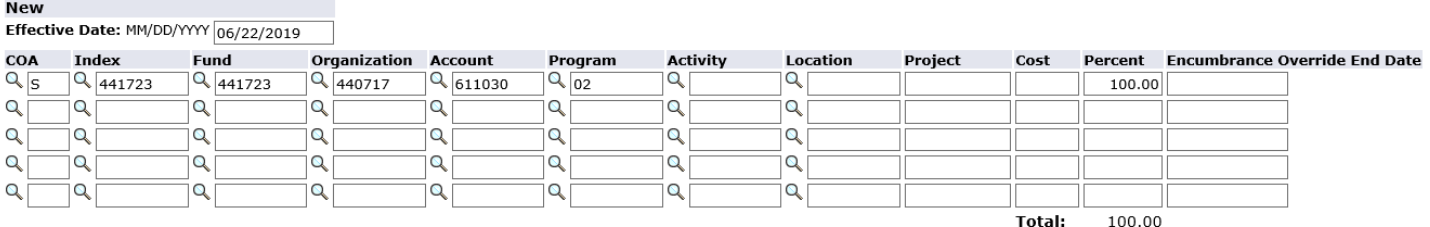

Defaulting values for Labor Distribution from the Job records. Default from Index Save and Add New Rows

- **a. New Effective Date: must** match Query Date **and** Step #3 Effective Date. If it doesn't, adjust it to match.
- **b. COA:** enter **S**
- **c. Index:** enter the index(es) and percentage(s) identified for funding
- **d.** Click **"Default from Index"** to auto-populate the FOAPAL string
- **e. Account:** enter **611030** for faculty
- **f.** Click **"Save and Add New Rows"**

### **11. Fill in the STEP #5 JOB DEFAULT EARNINGS fields as follows:**

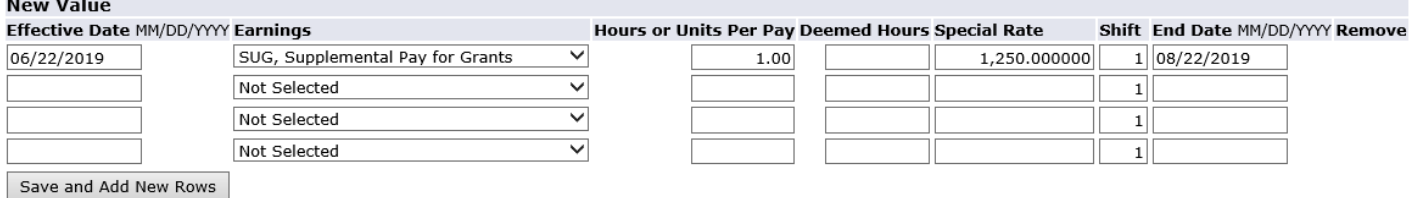

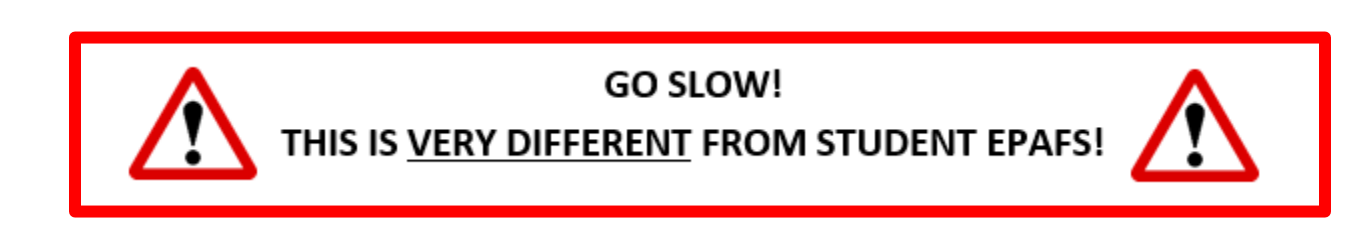

- **a. New Effective Date:** Enter the **Step #3 Effective Date**.
- **b. Earnings:** 
	- **a. SUG—Supplemental Pay for Grants:** use if the faculty's overload position **HAS ANY** grant funding. If there are two or more funding sources and one of them is a grant, then select "**SUG**" code
	- **b. SSO—Summer Appoint Non-Instruction:** use if the faculty's overload position **DOES NOT** have any grant funding included in the funding source(s) and is for something other than teaching.
- c. **TEACHING earning codes** depend on dates of the "BOR Summer School Payment Schedule." Contact the Payroll Office for confirmation of codes below:
	- **i. SS1—Summer Session Course 1:** Refer to chart
	- **ii. SS2—Summer Session Course 2:** Refer to chart
	- **iii. SS3—Summer Session Course 3:** *Only for BHNSFS/geology camps*
	- **iv. SS4—Summer Session Course 4:** For Instructors at *non-BHNSFS summer camps* or *teaching dates after SS2* dates on chart

*\*SUG & SSO are used most often, as the teaching codes are used for camp or class instruction. If unsure, contact the Payroll Office!\**

- **c. Hours or Units per Pay**: **MUST ENTER 1** so payroll system only pays out 1 payment of the designated amount (special rate).
- **d. Special Rate**: enter the **salary that the faculty will receive for one pay period** (one month of summer support)
	- **i.** If the faculty wants to receive a total max amount of \$2,500 for Summer 2 (July and August), then enter \$1,250 as the special rate amount and the faculty will receive \$1,250 in July and then \$1,250 in August

A faculty's total monthly summer support salary cannot be more than his/her monthly assigned salary from the most recent academic year. Be sure to check with the faculty about any summer support he/she may be receiving to ensure that the monthly amount is not exceeded. If there are any concerns or questions regarding this, contact the Payroll Office.

- **e. End Date:** enter the **day after** the end of the pay period
	- **i.** e.g. Summer 2 pay period ends 8/21/YYYY, therefore enter 8/22/YYYY
- **f. Click "Save and Add New Rows"**
- **12.** Fill in **STEP #6 TEMPORARY EMPLOYEE TERMINATION** fields as follows:

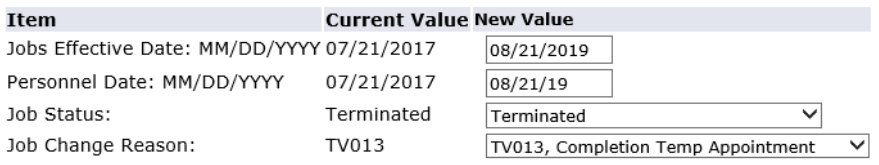

- **a. Jobs Effective Termination Date**: enter the last day of the Pay Period.
	- **i.** e.g. Summer 2's August pay period ends on 08/21/YYYY.
- **b. Personnel Date**: enter the same date as the Jobs Effective Termination Date.
- **c. Job Status:** select **"Terminated"** from the dropdown list
- **d. Job Change Reason**: select **"TV013—Completion Temp Appointment"**
	- *i. Do not use TV012 (the code used for Student EPAFs)*
- **13.** Complete the **ROUTING QUEUE**
	- **a.** Same as student EPAFs except, if Overload EPAF has **any grant** funding, then **Grant PI(s) and Office of Sponsored Programs must** be included in the approvals routing
	- **b. Payroll Office (149) will be "Approve"** *not "FYI"*
	- **c.** Human Resources (150) will be "Approve"
- **14. Comments:** Leave a comment with the **maximum salary** amount the faculty will be paid by this Overload job and add any comments that support this overload.
	- **a.** This amount will be budget checked by the Budget Office or Office of Sponsored Programs to verify the funds are available before the job is approved.
- **15.** Click **"Save"**
- **16.** Review the entire EPAF for completeness and accuracy
- **17.** Click "**Submit"**
	- **a.** If there are any errors, a message will be generated at the top of the screen with details regarding the errors.
	- **b.** Errors must be corrected before the EPAF will submit; warnings are not required to be corrected, but should be reviewed
	- **c.** Correct any errors, save the EPAF again, and click Submit again

# **18. A message will appear at the top of the screen when EPAF has been successfully submitted**

### **EPAF CODES Cheat Sheet**

### **Step #3**

• **Job Change Reasons -** *Never enter "AB000" for Summer Support*

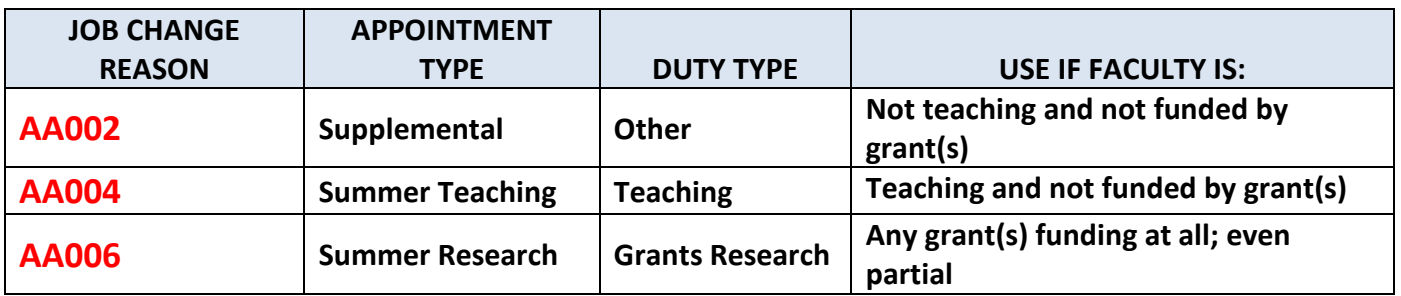

#### **Step #4**

• **Account Code for Faculty: 611030**

# **Step #5**

• **Earnings Codes**

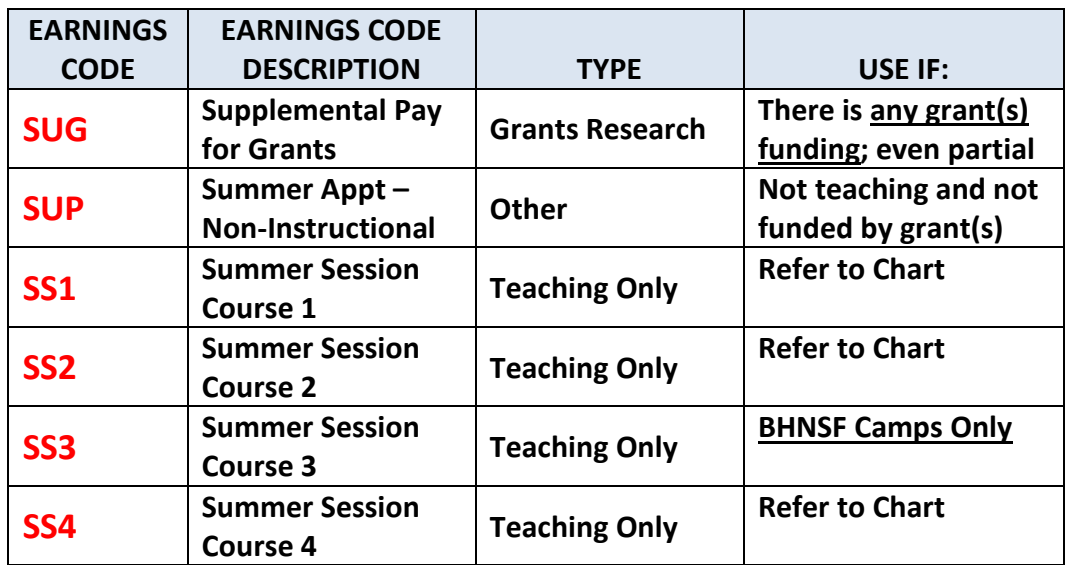

## **Step #6's**

• **Job Change Reasons –** *Always TV013 for Summer Support*